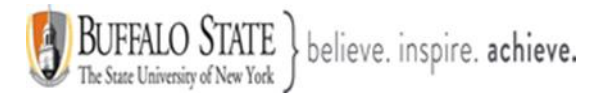

# **Bengal Success Portal [BSP] – Training Guide for Students**

The **[Bengal Success Portal](http://academiccommons.buffalostate.edu/bengal-success-portal)** [BSP] is a **communication** portal that provides you with a central location to connect you with the people and Services that can help you succeed at Buffalo State. It includes access to a customizable profile and personalized channels that make it easy to schedule the time you need with your instructors, advisers, counselors, and support staff. The Bengal Success Portal can also help you manage the steps you need to stay on track and meet your educational goals. **Note**: your student BSP account will be created soon after your **tuition deposit is paid or waived.**

**In summary, you can use the Bengal Success Portal to:**

- 1. Make appointments online with members of your success network: like professors, advisers, and other support professionals, and Services.
- schedule **FREE** tutoring appointments through your Bengal Success Portal [BSP]. 2. Find tutoring information to help you succeed in your courses. You will also be able to
- ➢ **[Section 1: How to login to your Bengal Success Portal \[BSP\]?](#page-1-0)**
- ➢ **[Section 2: Create or edit your Bengal Success Portal \[BSP\] profile](#page-3-0)**
- ➢ **[Section 3: Your Dashboard](#page-5-0)**
- ➢ **[Section 4: Your My Success Network](#page-8-0)**
- ➢ **[Section 5: Upcoming](#page-9-0)**
- ➢ **[Section 6: Messages](#page-10-0)**
- ➢ **[Section 7: Plans](#page-11-0)**
- ➢ **[Section 8: Courses](#page-12-0)**
- ➢ **[Section 9: Various way to schedule your appointments](#page-16-0)**
- **[Section 10: Tracking Items](#page-19-0)**

This document has been prepared by Bob Hudson, Coordinator of Advisement Student Systems & Senior Academic Adviser, [Student Success & Retention](https://academicsuccess.buffalostate.edu/academic-advising) **[Updated 3/3/2024]**

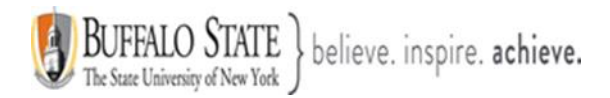

### <span id="page-1-0"></span>**Section 1: How to login to your Bengal Success Portal [BSP]?**

• You can login to your BSP with your **network password**. To create (setup) or reset your network password, click [HERE](https://buffalostate.teamdynamix.com/TDClient/2003/Portal/KB/ArticleDet?ID=28155) and following the directions.

Once you create your network password, you can login to your BSP by:

a. clicking the **Quick Links Icon [A]** in the upper right corner of the Buffalo State main page: [https://suny.buffalostate.edu/.](https://suny.buffalostate.edu/)

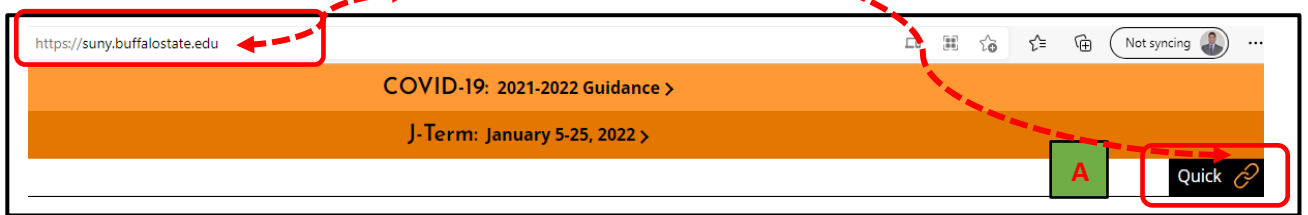

b. then selecting: **MYBUFFSTATE [B]**, then selecting: **Students [C]**.

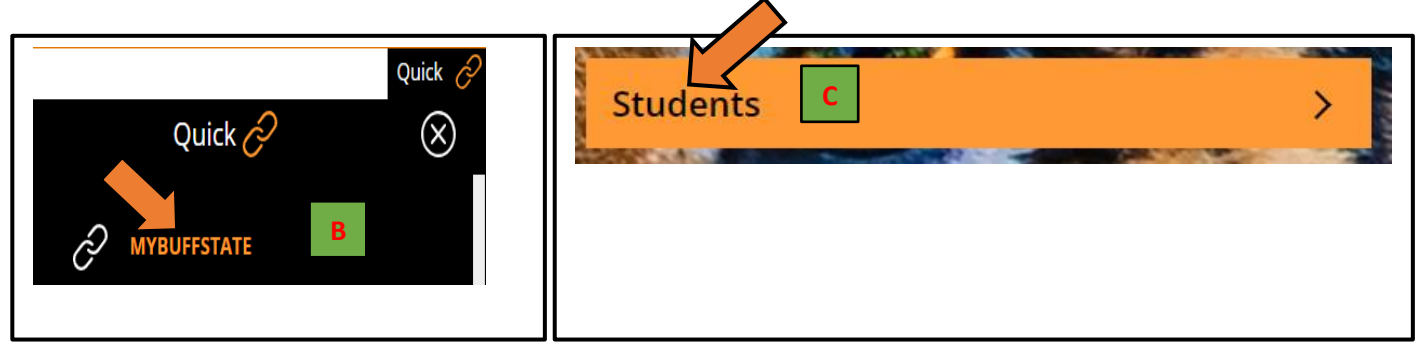

d. Locate your **TOOLBOX [D]** on the left side of the page and select: **Bengal Success Portal [E]**, then select **LOGIN [F]** on the Bengal Success Portal page.

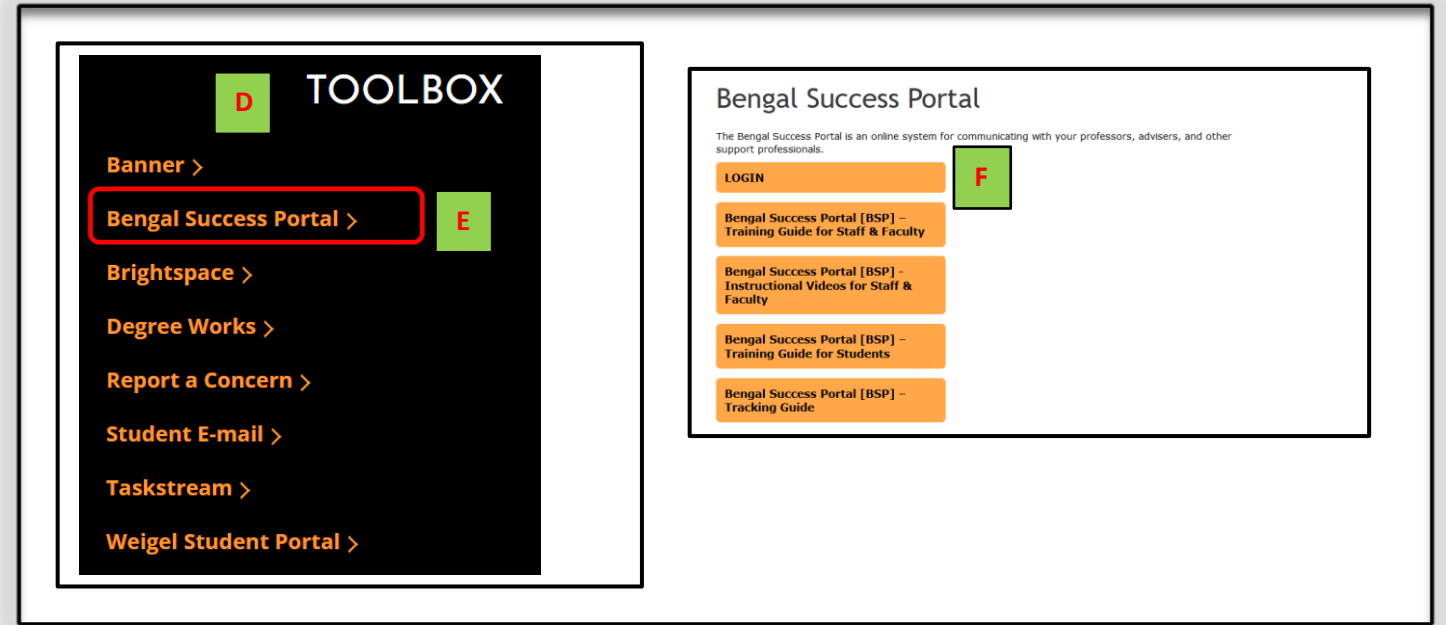

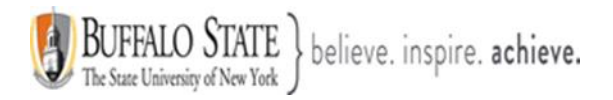

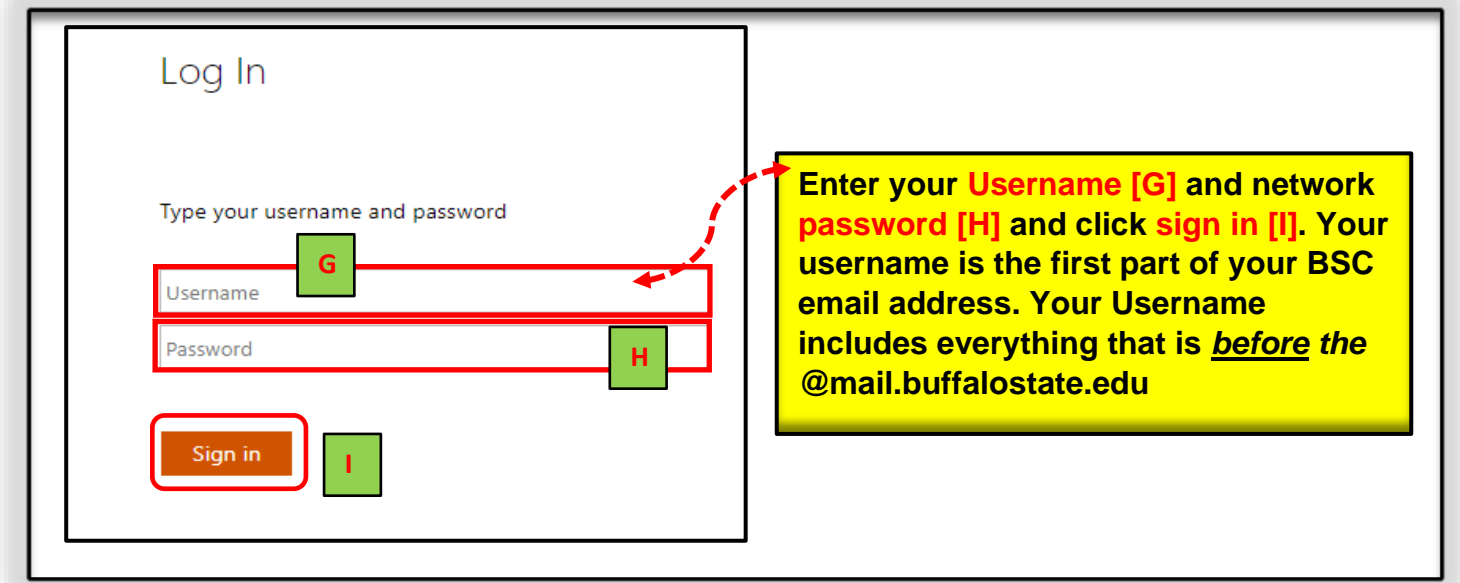

You can also access your BSP by going to:

- a. <https://suny.buffalostate.edu/students>
- b. Scroll down the page and then click the **Bengal Success Portal** link inside your **Toolbox**
- c. then click on **LOGIN** and sign in with your **username** and your **network password**

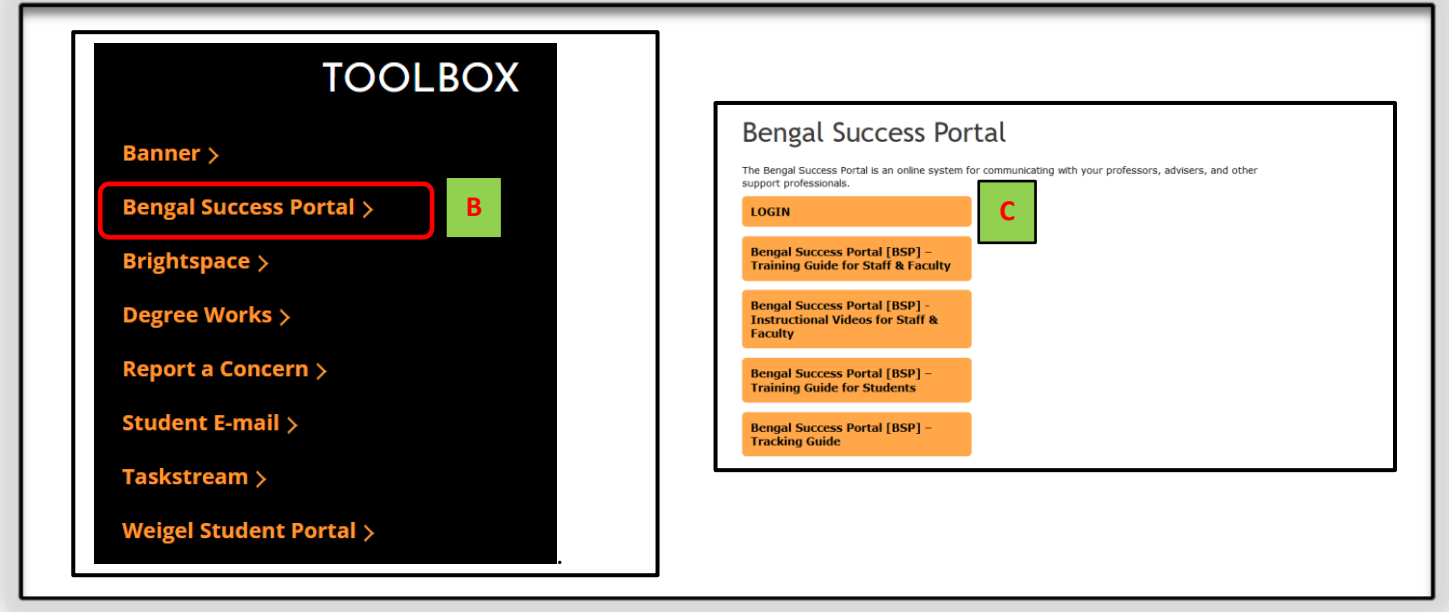

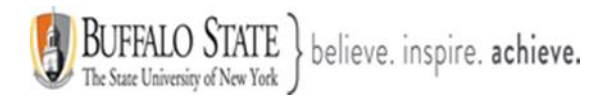

### <span id="page-3-0"></span>**Section 2: Create or edit your Bengal Success Portal [BSP] profile**

- 1. Select the hamburger [three lines]
- 2. Select the **down arrow** [When the down arrow is in the **up position**, as shown below, the menu will be expanded] next to your name to:
	- a. edit your profile or
	- b. logout of your BSP

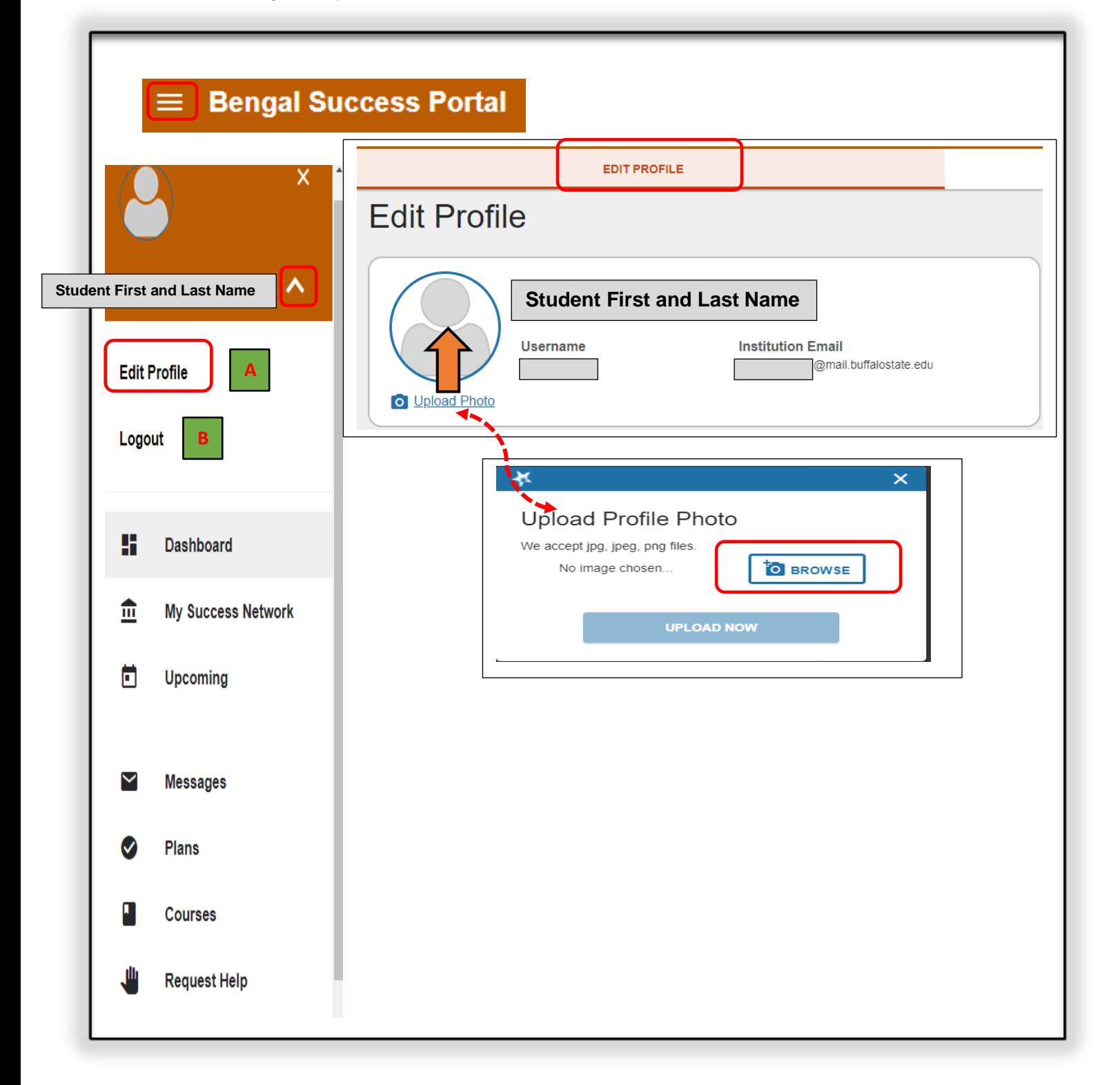

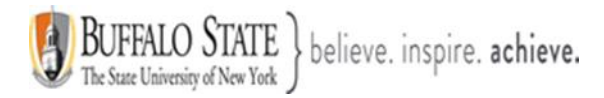

### **Contact Information**

Some of your information is automatically updated by Buffalo State and cannot be edited.

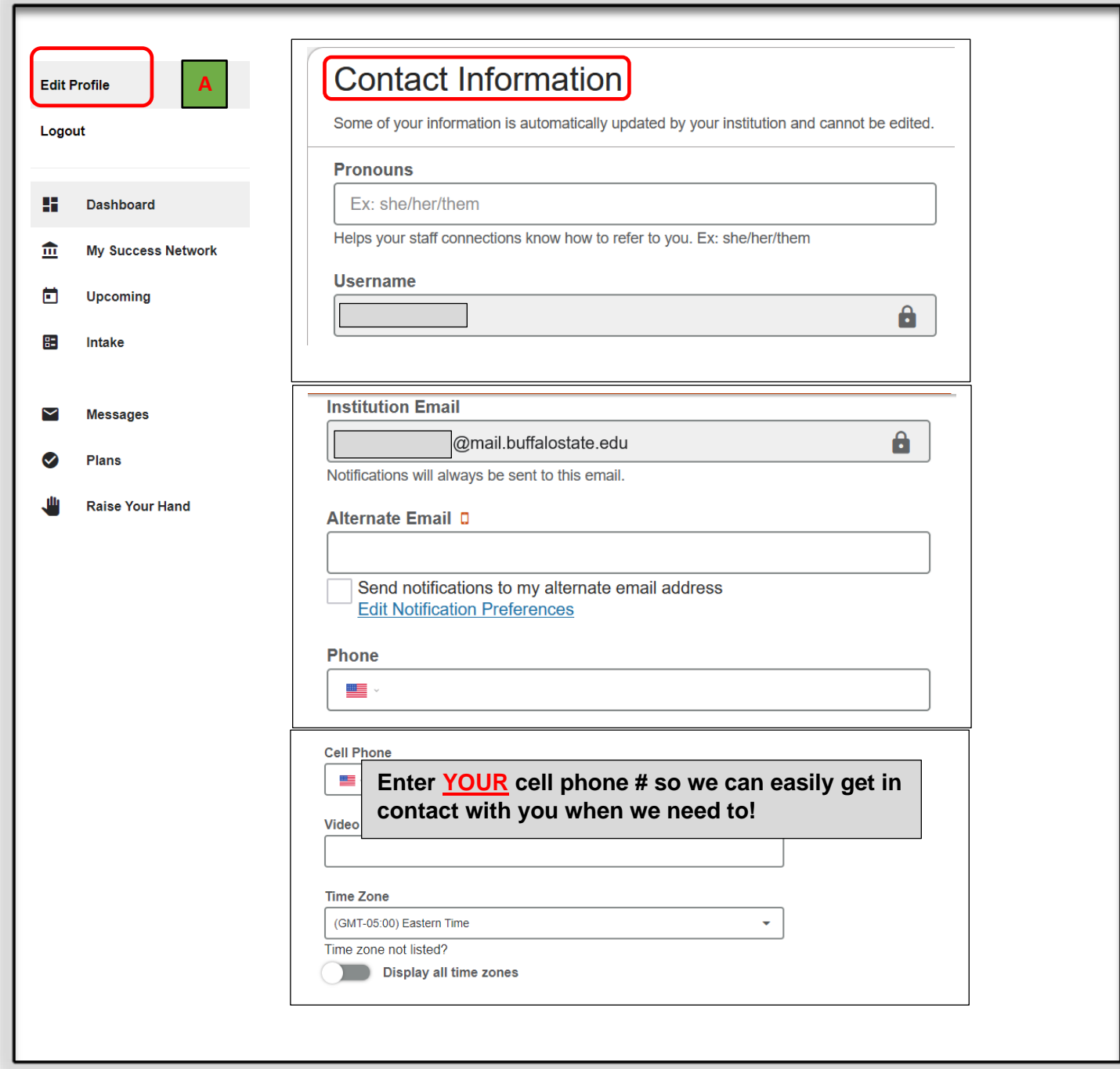

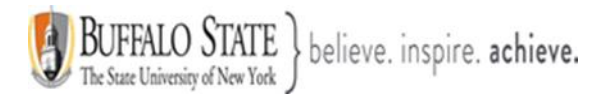

### **Notifications**

Customize notifications of reminders and updates of Bengal Success Portal activity below. Be sure to verify your profile contact information is accurate.

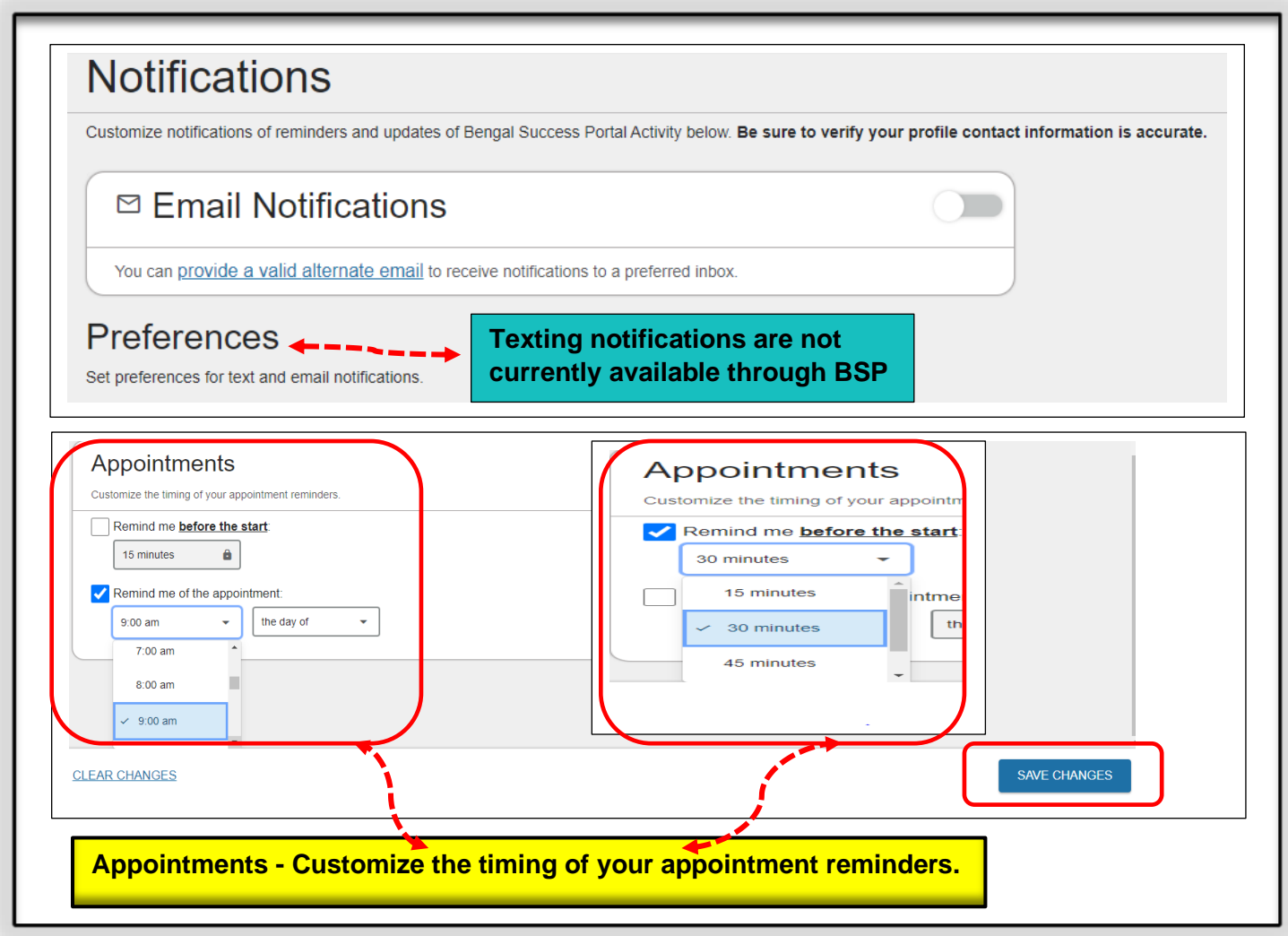

### <span id="page-5-0"></span>**Section 3: Your Dashboard**

**[1]. Your Dashboard.** Your Dashboard channel is your landing page that displays:

### A. Calendar

B. **Notifications** can include the following: Flags, Referrals, and To-Do's. Should you receive any notifications, it is critical to your academic success at Buffalo State, that **YOU** respond to them immediately!

- C. My Connections
- D. My Services
- E. Kudos

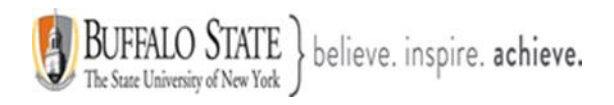

### **E** Bengal Success Portal

п п

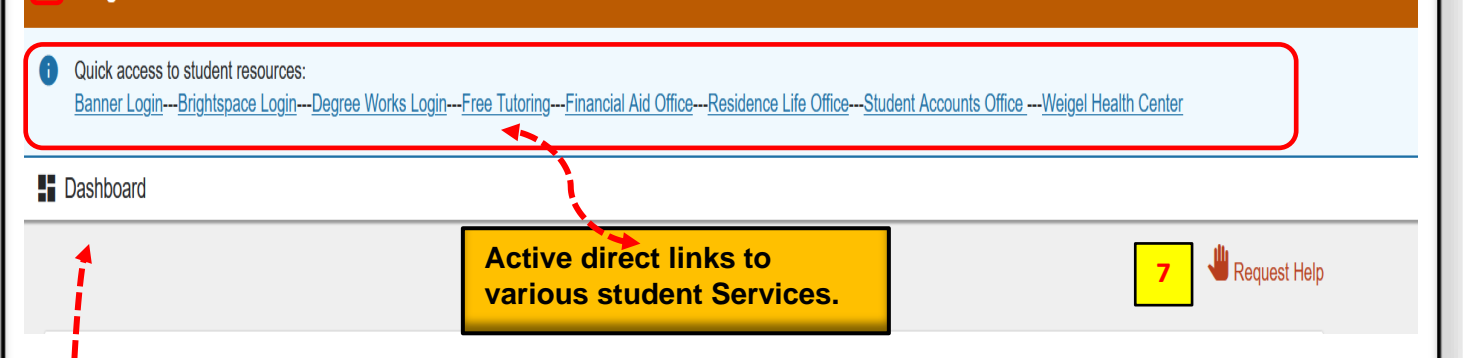

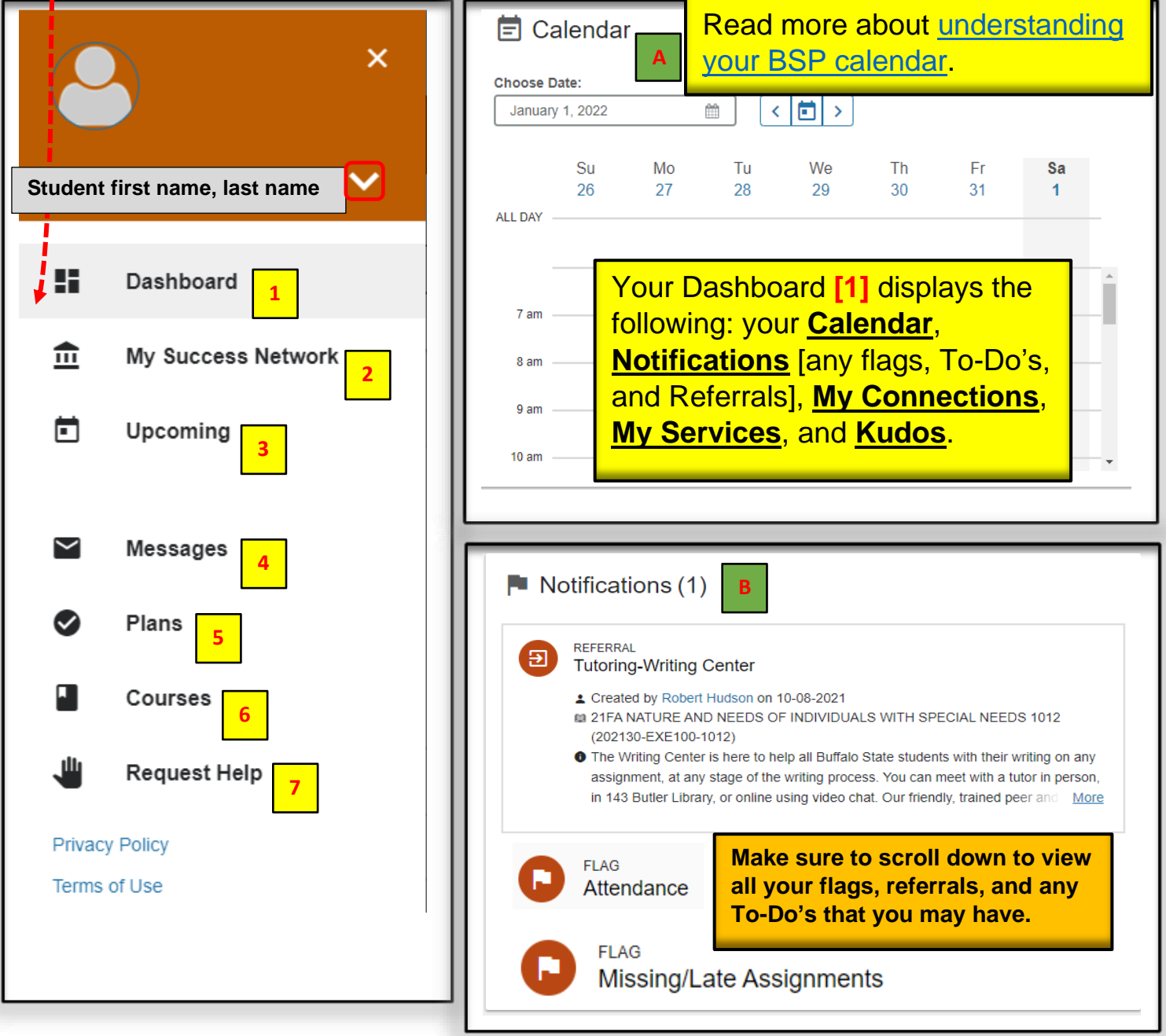

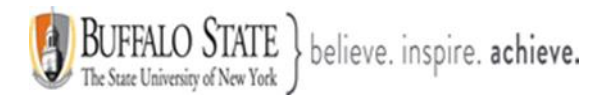

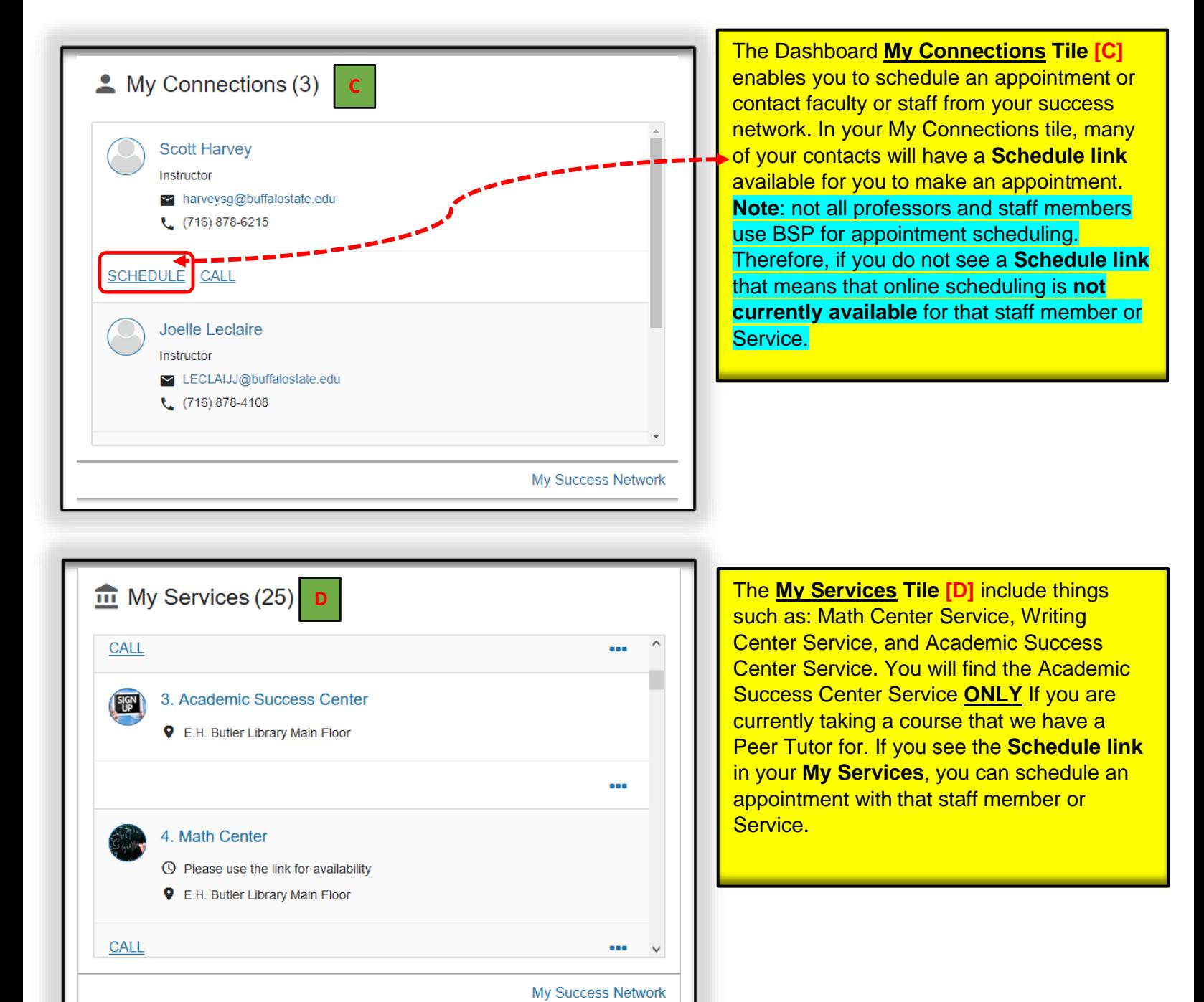

 $\star$  Kudos (1) **E** You're off to a great start! Sent by Ruth Guo on 10-04-2021 21 FA COMPUTER-BASED INFORMATION PROCESSING I 1646 (202130-CIS151- $1646)$ 

The Dashboard **Kudos Tile [E]** is our way of saying, You're off to a great start! Receiving Kudos means that your professor or campus staff member has recognized your positive academic performance in one, or hopefully all of your courses! We want to encourage you to continue your great work!

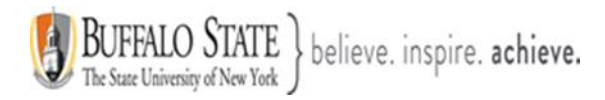

### <span id="page-8-0"></span>**Section 4: Your My Success Network**

**[2]. Your My Success Network**. Your My Success Network channel provides a list of individuals **[Your Connections] [A]** such as your assigned Academic Adviser, Professors, and others who are **directly connected with you**. You can also view a list of **[Your Services] [B]** that might help you. You will find contact information, supporting websites, and, if online scheduling is available, a link to schedule an appointment for each person or Service listed. If a Service has a drop-in waiting room, you can see how many students are currently waiting on the Wait List, which is displayed in the top right corner of the Service card.

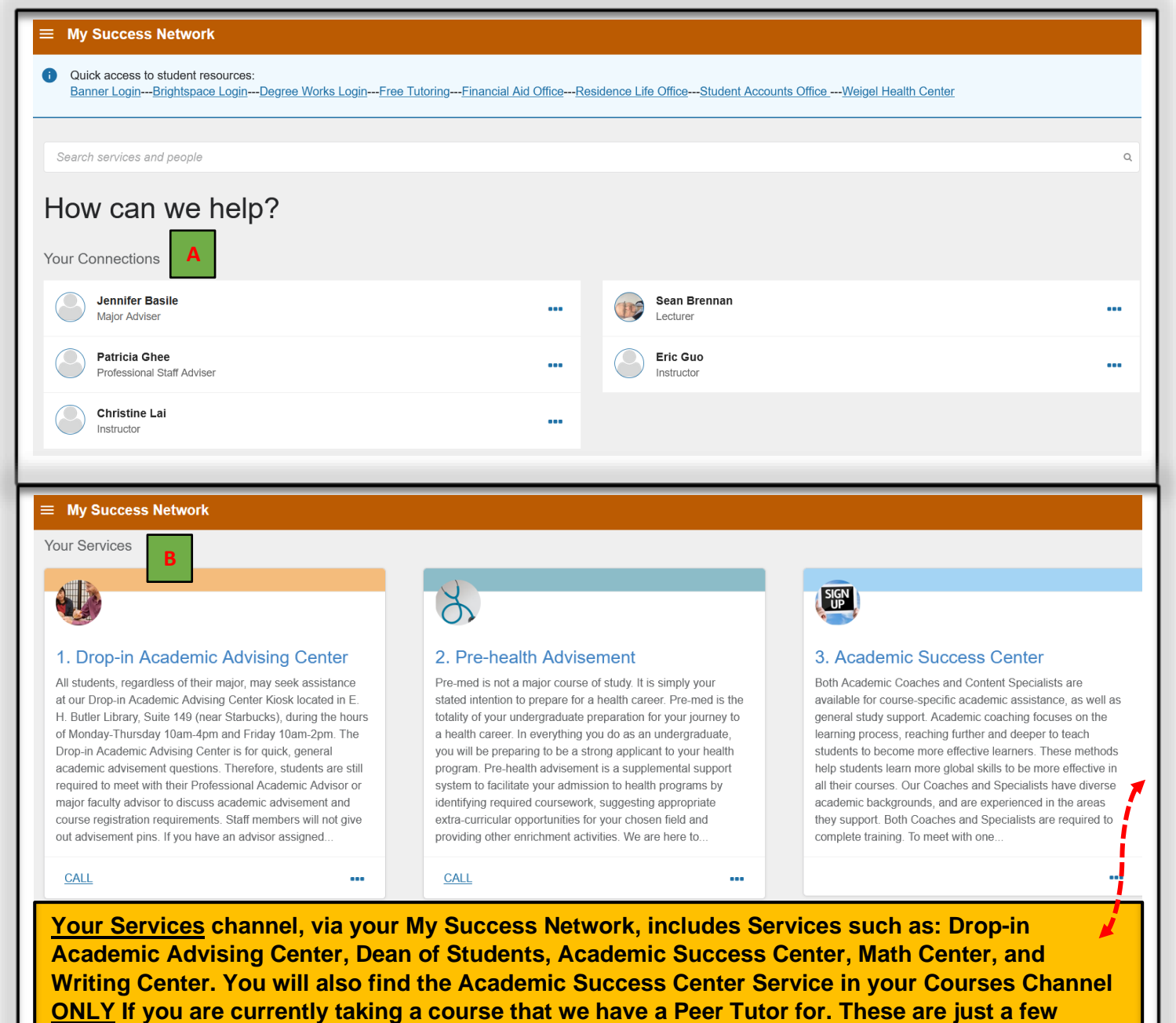

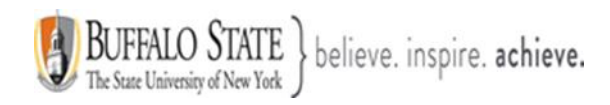

### **My Success Network**

<span id="page-9-0"></span>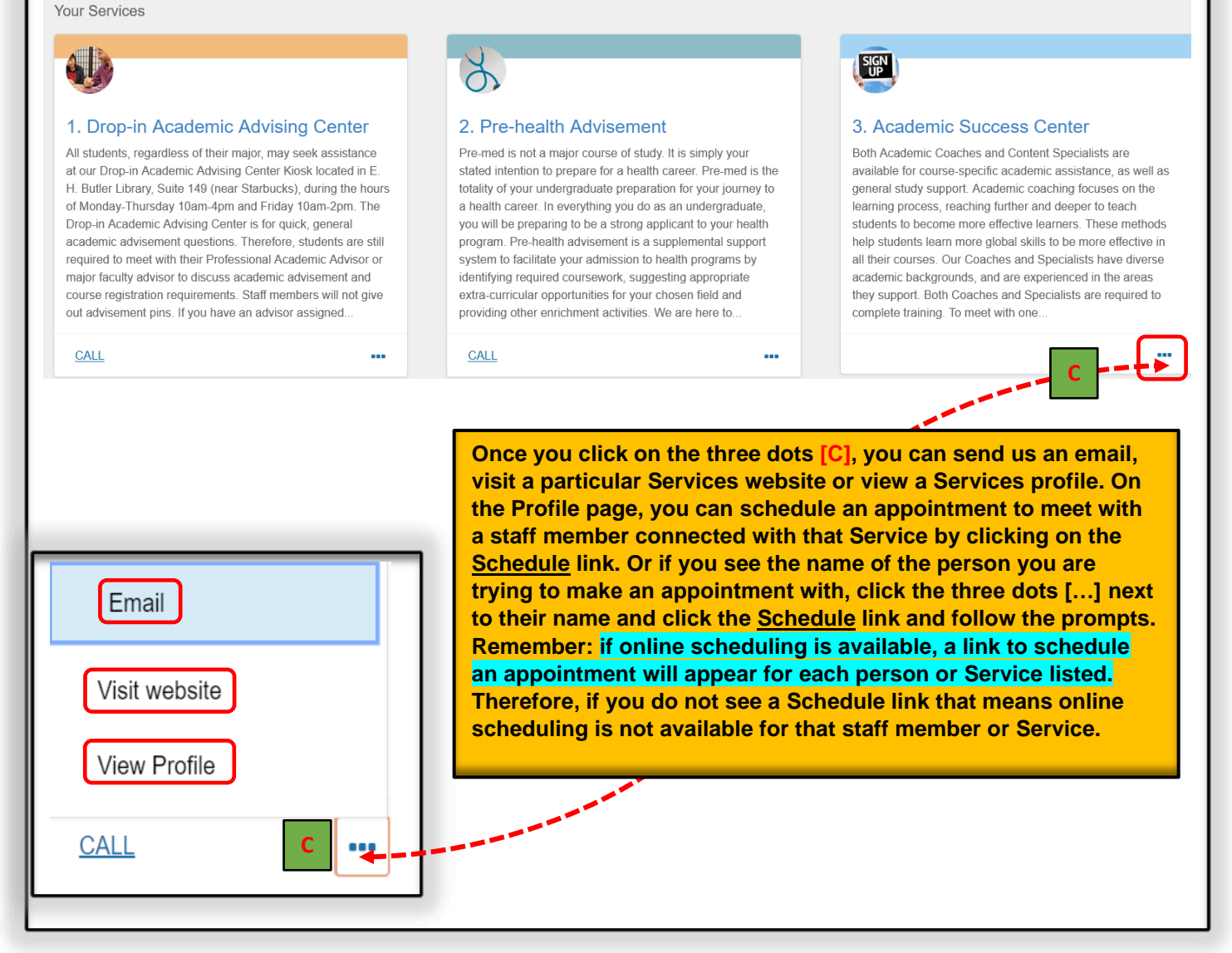

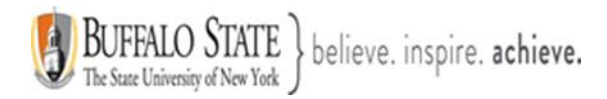

### **Section 5: Upcoming**

**[3]. Upcoming**. Clicking on **Upcoming** will show you any upcoming appointments you have scheduled through your BSP.

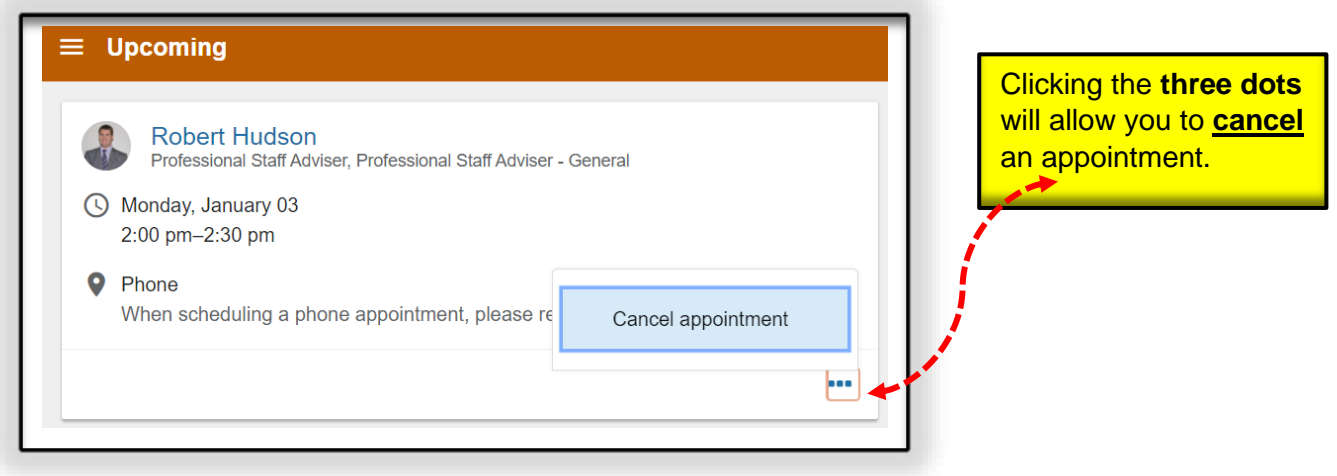

### <span id="page-10-0"></span>**Section 6: Messages**

**[4]. Messages** displays any messages you may have received from faculty or staff. It is essential that you read all your messages and respond to each message, as appropriate. Do **NOT** ignore your messages. If you do not understand why you are receiving a message, **ASK QUESTIONS!**

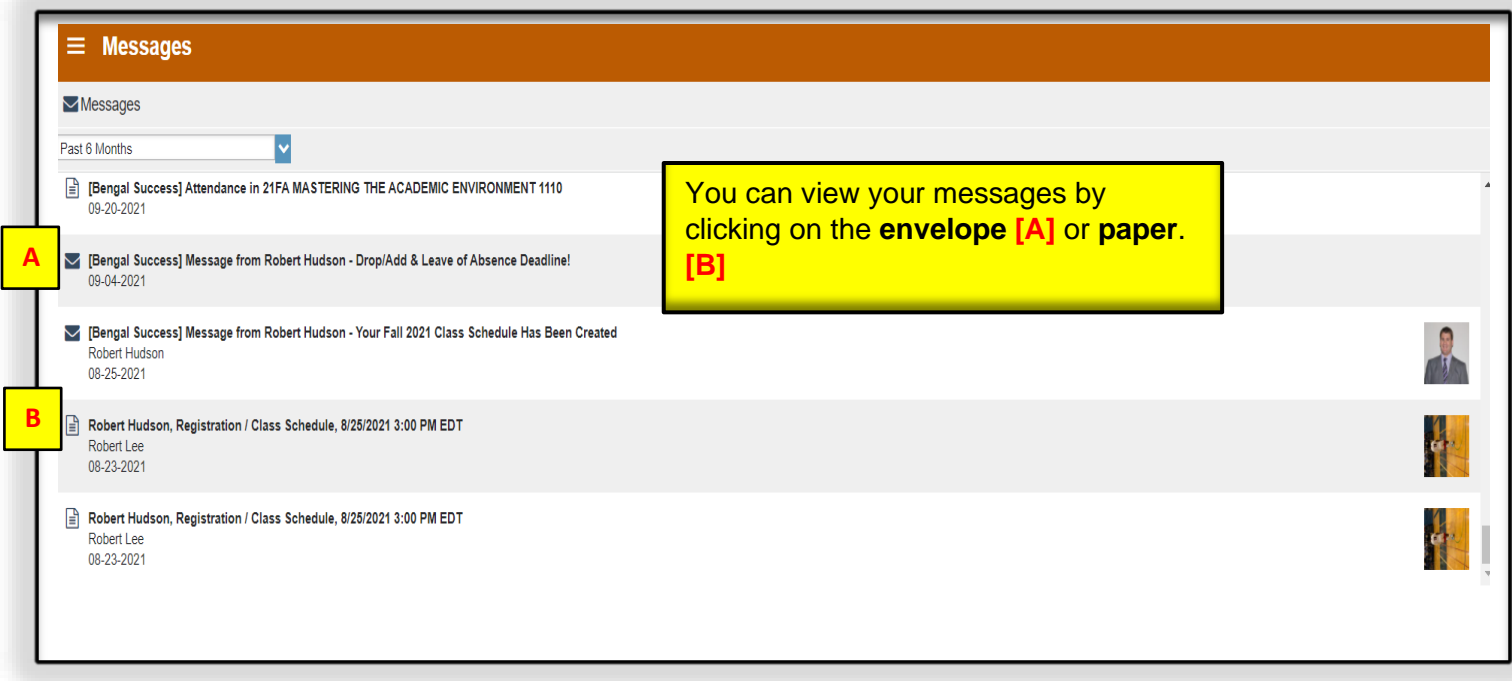

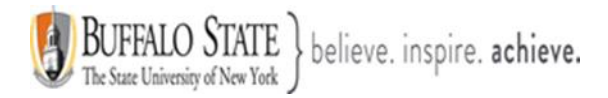

### <span id="page-11-0"></span>**Section 7: Plans**

**[5]. Success Plans**. If applicable, this page will display plans designed to help you along your path toward achieving your educational goals. The **Success Plans** channel combines a set of tracking items into an integrated prescriptive plan that can be assigned to you.

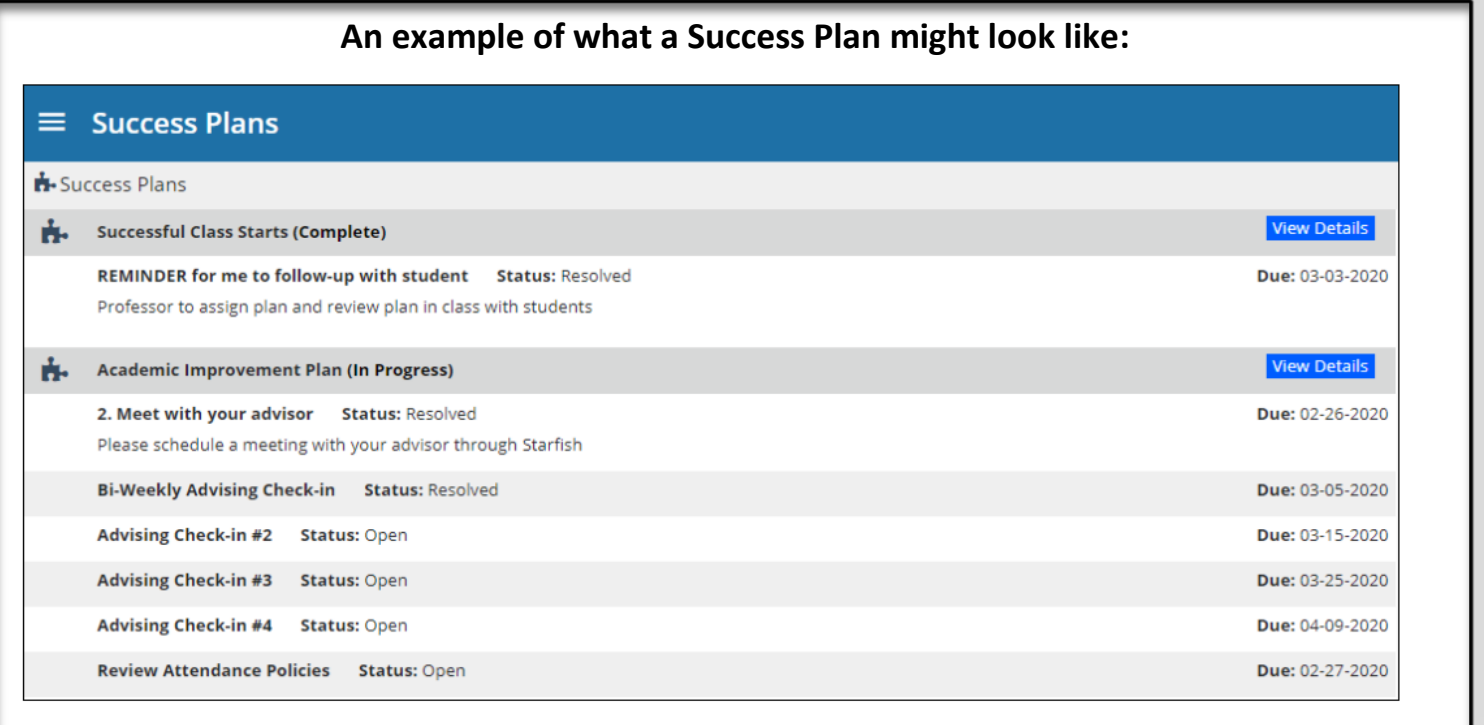

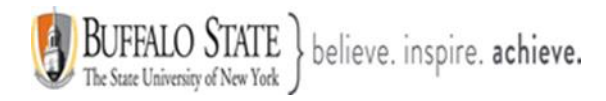

### <span id="page-12-0"></span>**Section 8: Courses**

**[6]. Courses**. Your **Courses** channel displays the courses in which you are enrolled and provides contact and additional information about the instructor. The Courses channel defaults to the **Active term [A]**, however, you can select the drop-down arrow to choose a specific term, when necessary. If your instructor or Peer Tutor has office hours for appointments the **Schedule Appointment** link **[B]** displays.

If you are currently taking a course that we have a Peer Tutor for, you will find the **Academic Success Center** Service in your Courses channel. You will also find it in your **My Services channel**, via your **Dashboard** or **Your Services channel**, via your **My Success Network**.

As shown in the example below, if you are taking ECO 201 and we have a Peer Tutor for ECO 201, you will see the Academic Success Center Service link in your Courses channel.

To schedule a tutoring appointment with a Peer Tutor, click the **Schedule Appointment** link and select your reason why you are scheduling your tutoring appointment **[What do you need help with?]**. If you do not see your reason listed, simply select: **Other [C]**. Choose your appointment **day** and **time**. **Note**: Always adjust the date range and select three or more days out to make sure that you are seeing all available days and times. Once you have your day and time you want, select continue **[D]**. Tell us a little bit about what's going on so we can better assist you. Select **Confirm**. Your appointment is now scheduled **[E].**

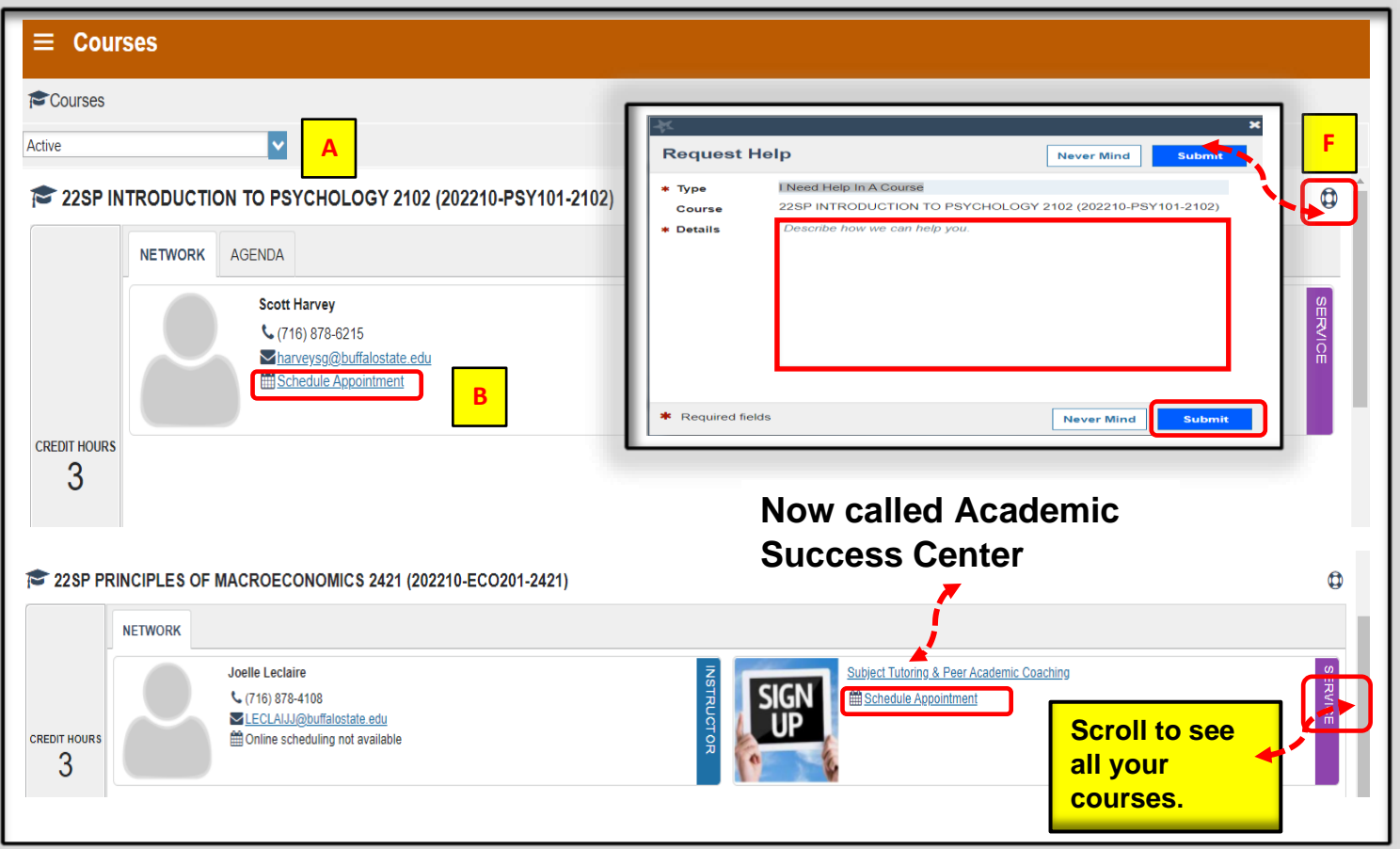

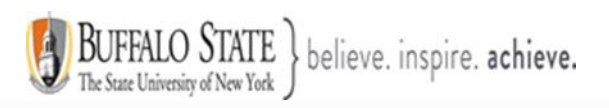

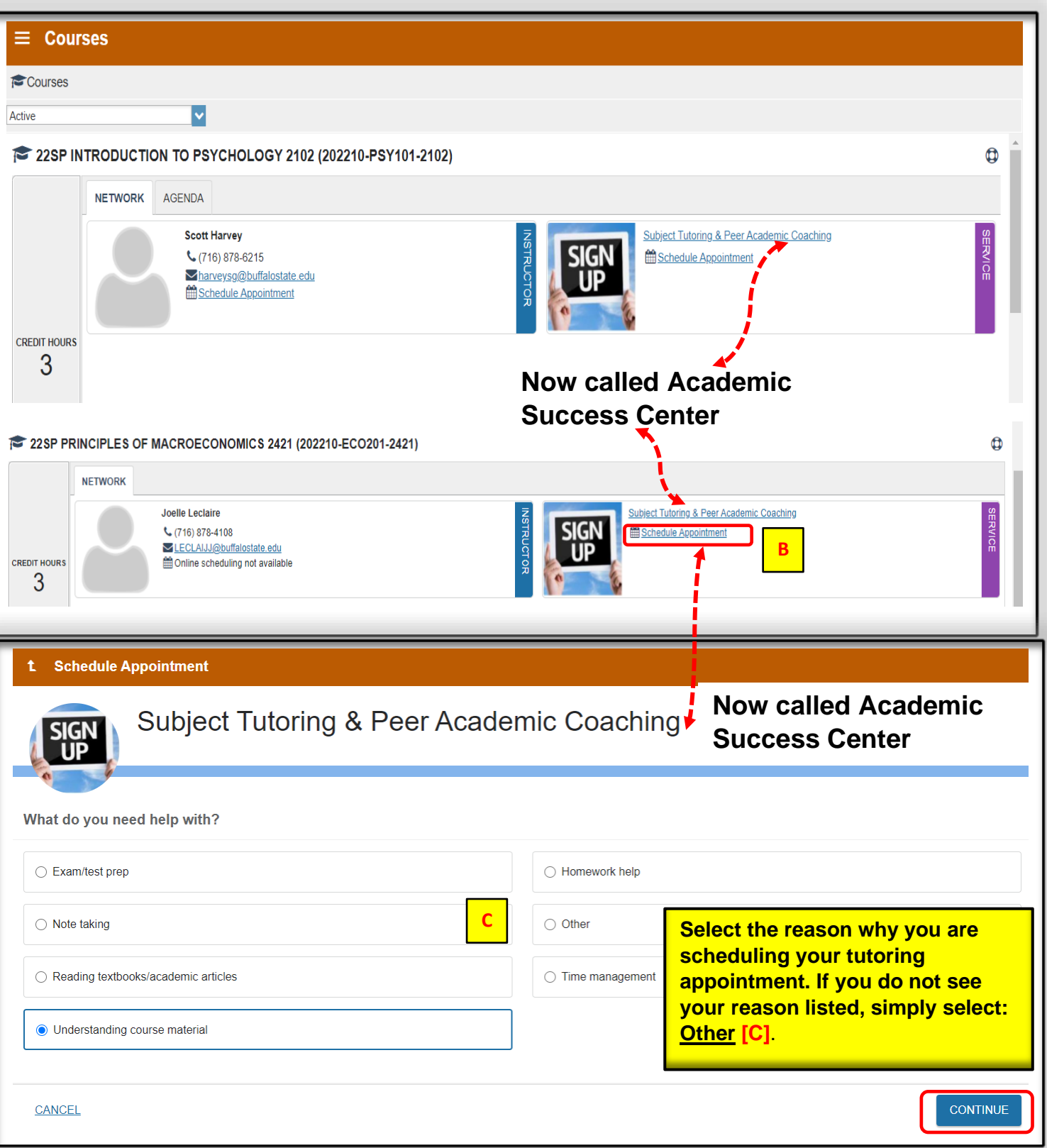

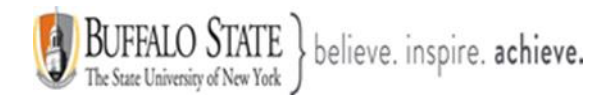

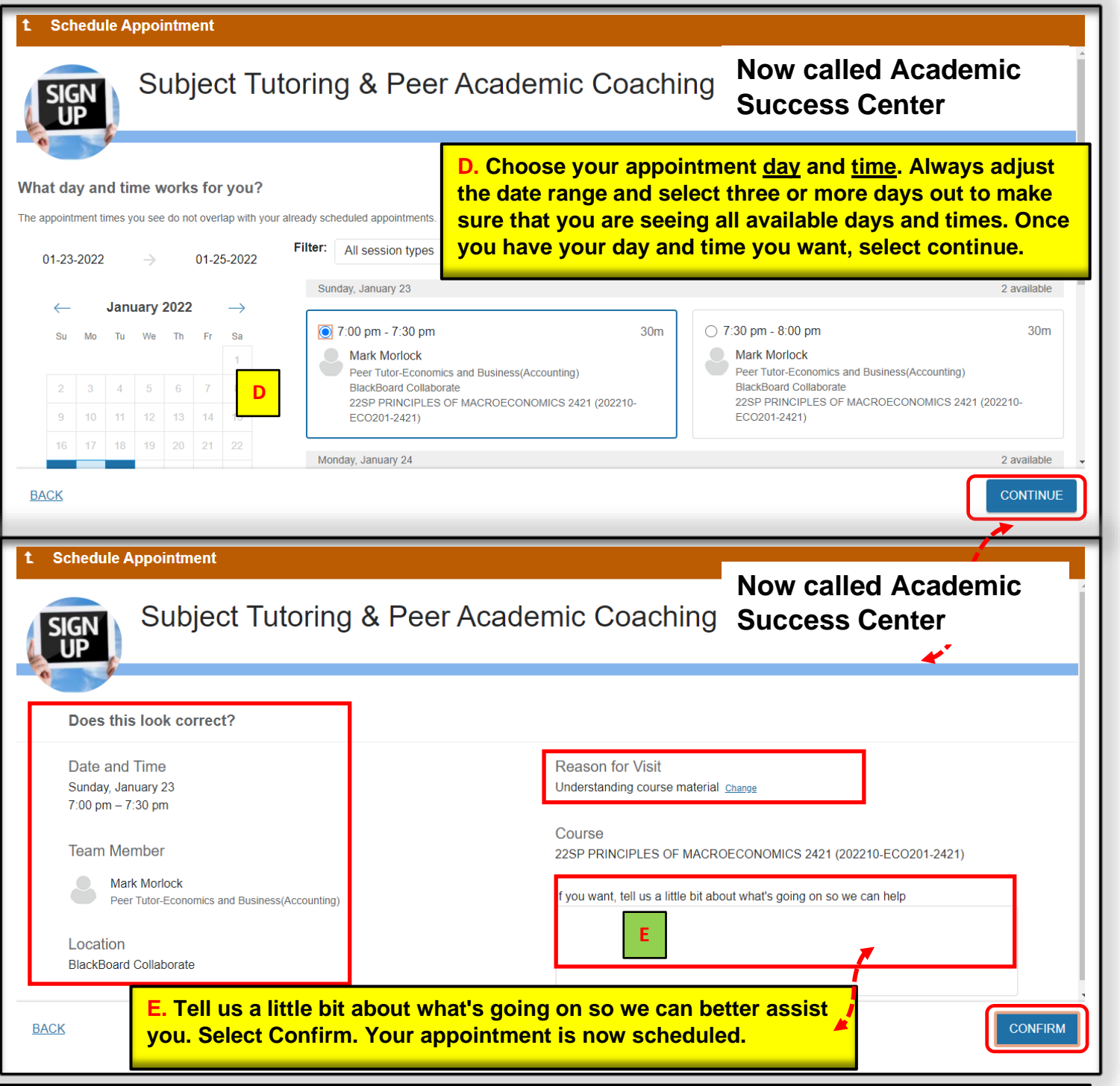

In addition to scheduling your tutoring appointments through your **Courses channel [Remember: Academic Success Center, ONLY]**, you can also schedule tutoring appointments through: **[1]** your **My Services channel** via your **Dashboard** or **[2] Your Services channel, via your My Success Network**. In your My Services channel and Your Services channel, you will also find the **Math Center** Service and the **Writing Center** Service. The process for scheduling your tutoring appointments is the same whether you are scheduling them through your Courses channel [Remember: Academic Success Center Service, ONLY] or through your My Services channel or Your Services channel.

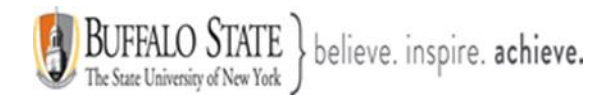

### **[7]. Request Help**

You will also have access to the **Help icon <b>by** [F] if you want to request help specifically for the course. Grades and Agenda tabs may display additional information if that data is available in your institution's BSP environment. If the Agenda tab is available, you can view your assignments on the Agenda tab.

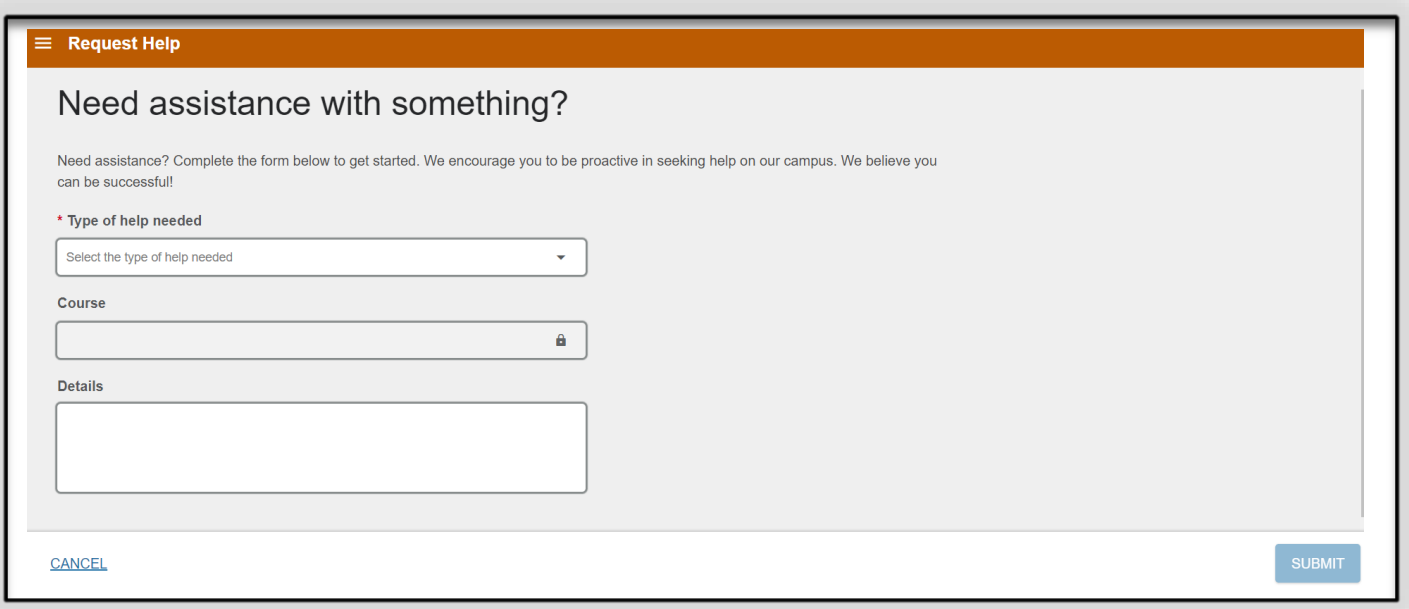

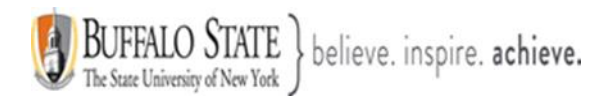

### <span id="page-16-0"></span>**Section 9: Various ways to schedule your appointments**

- 1. Appointments can be made via your Dashboard through your:
	- ➢ **My Connections** channel
	- ➢ **My Services** channel
	- ➢ **Your Services** channel via your My Success Network
	- o **[A]** Click on the **three dots**.
	- o **[B]** The **Schedule** link will appear If your instructor or staff member has office hours for appointments
	- o **[C]** Select the appropriate appointment type. In the example below, there is only one **[Office Hours]**. Some faculty & staff may have more than one role in the system with different appointment types.
	- o **[D]** Click **Continue.**
	- o **[E]** Select the **reason** why you are scheduling an appointment. This helps us prepare for the meeting so that we can better assist you.
	- o **[F]** Choose your appointment **day** and **time. Always adjust the date range and select three or more days out to make sure that you are seeing all available days and times. Once you have your day and time you want, select continue.**
	- o **[G]** Tell us a little bit about what's going on so we can better assist you. Select Confirm. Your appointment is now scheduled
	- o **[H]** An email will be sent to your Buffalo State email account outlining the details of the appointment you just made. You can also view this same email in your BSP under your **Messages [I]**.
	- o **[J]** An email will be sent to your Buffalo State email account if you decide to cancel your appointment. You can also view this same email in your BSP under your **Messages [K].**

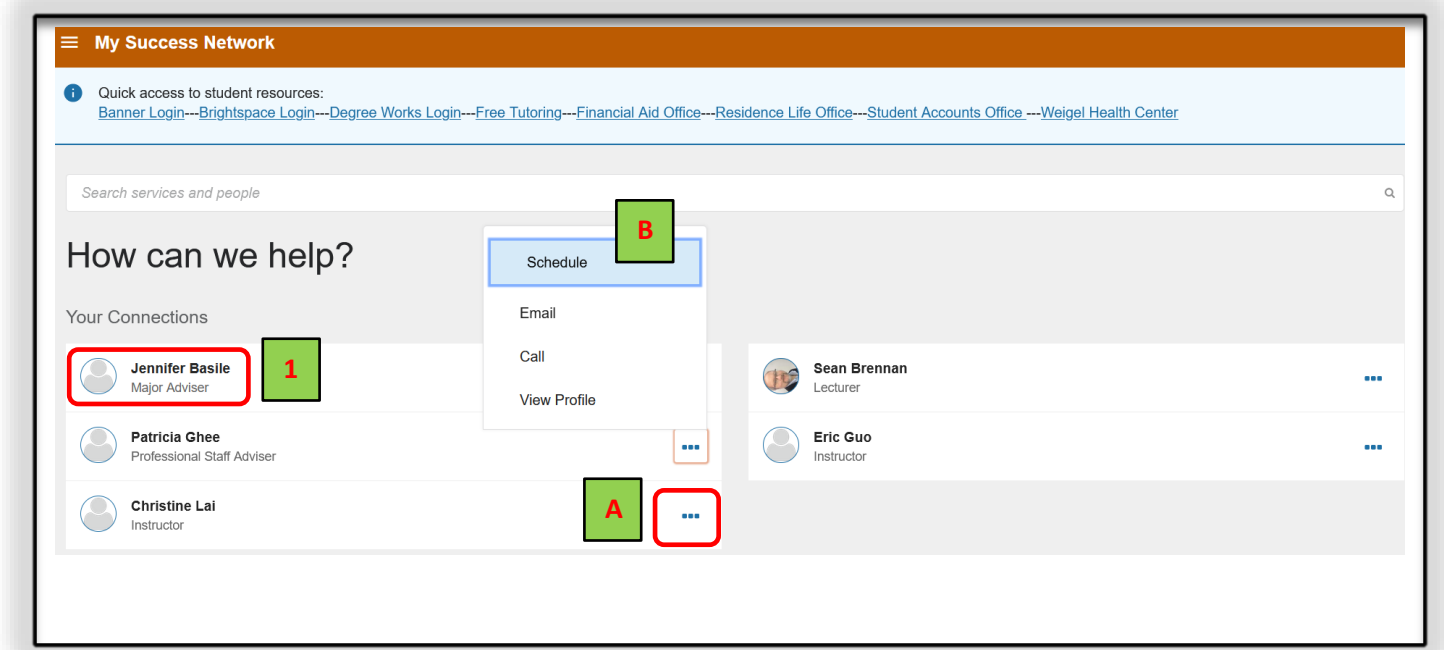

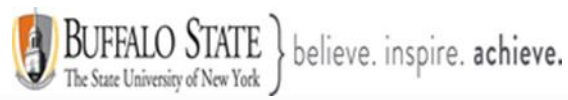

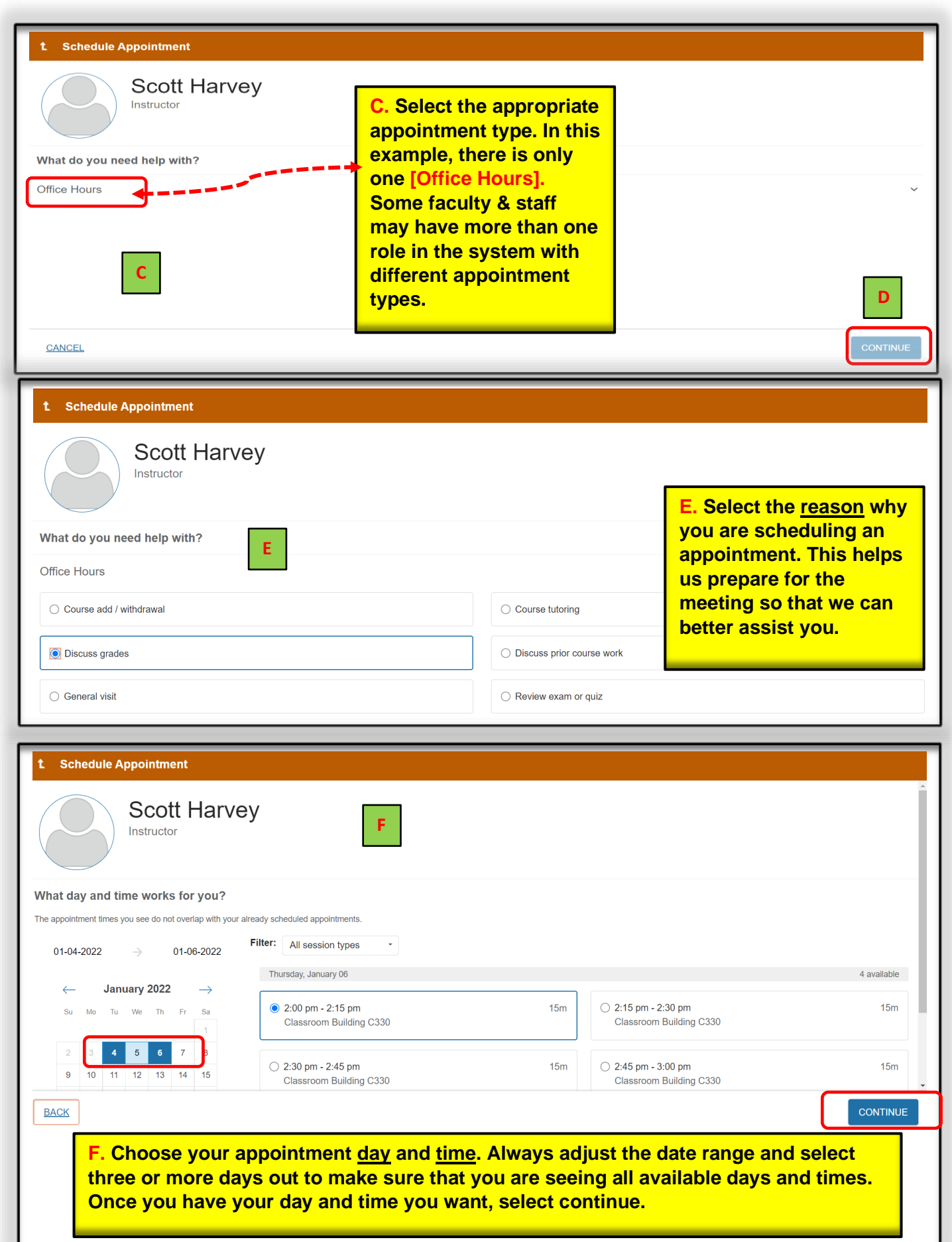

18

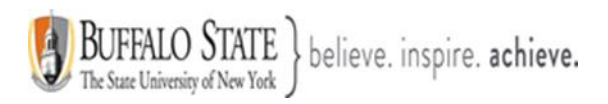

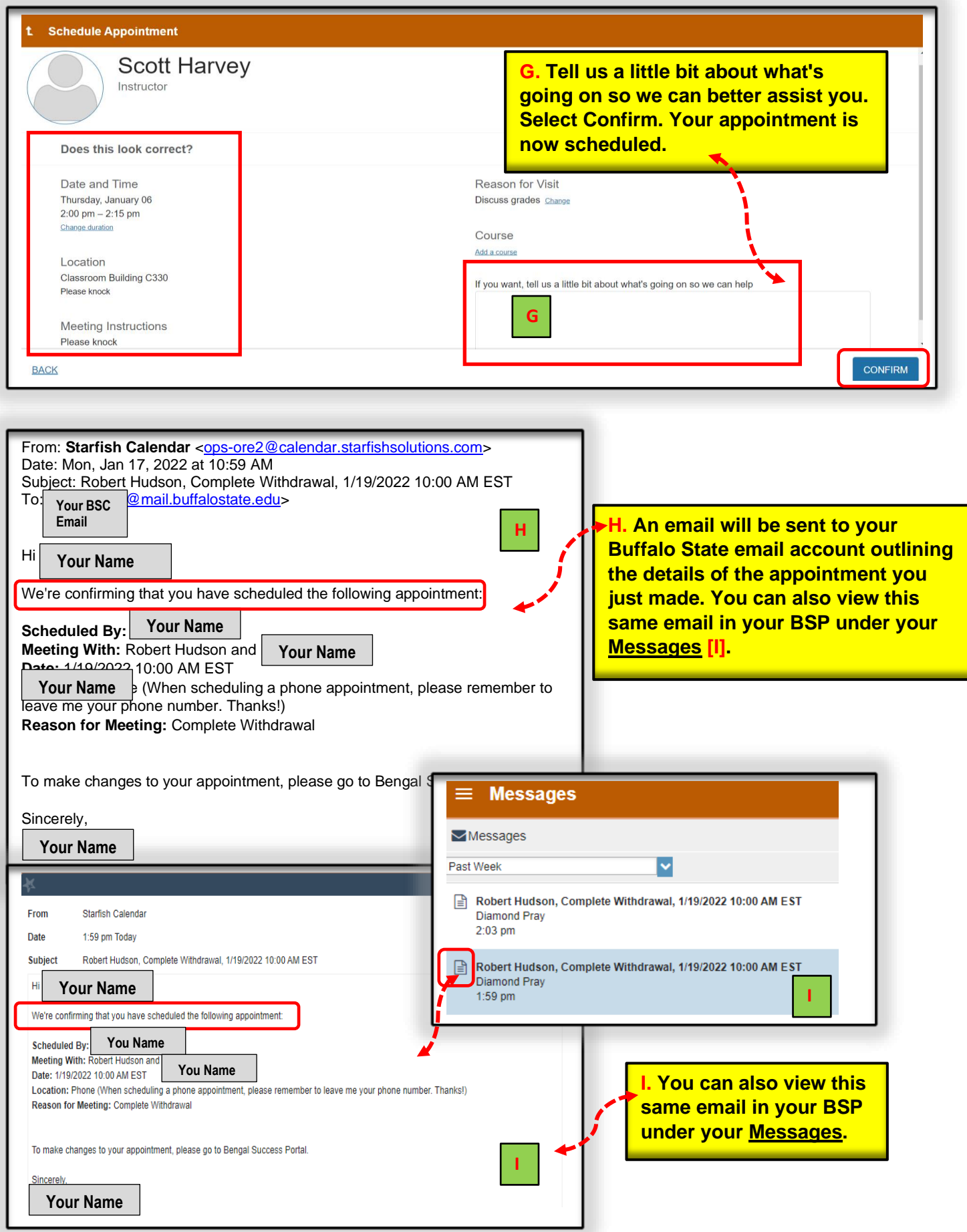

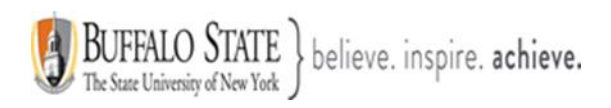

<span id="page-19-0"></span>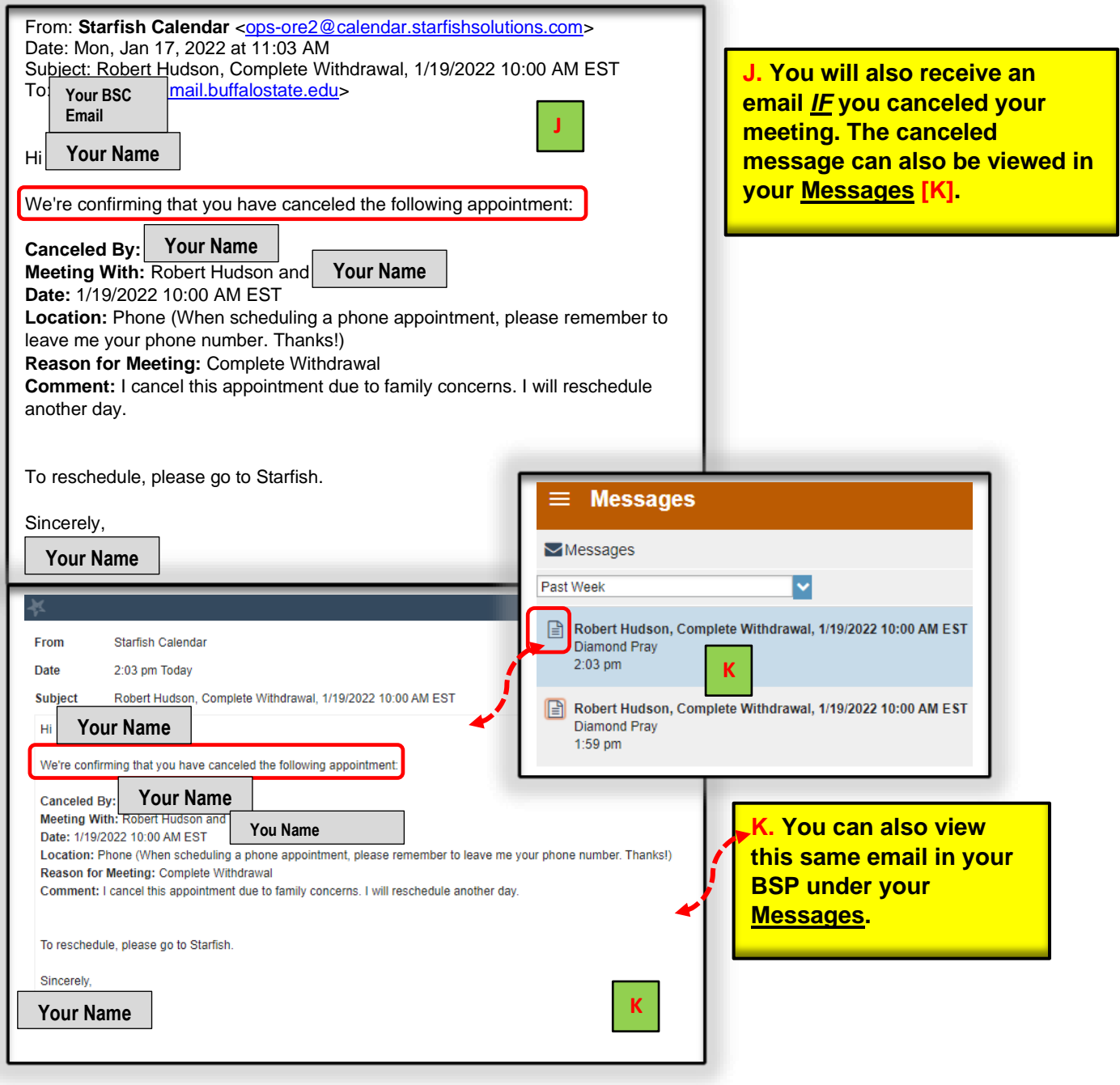

20

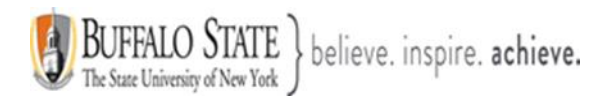

**Section 10: Tracking Items** – Flags, Kudo's, Referrals, and To-Do's

### • **Important message about raising flags**

A flag is **a Starfish [Bengal Success Portal, BSP] notification designed to raise an alert that a student is not meeting expectations in some way**. Flags can be raised by your instructor(s) for many academic reasons.

## **What should you do if you see flags in your Notifications section of your Dashboard?**

Whether one flag or many flags are raised by your instructor(s), it is essential that you be proactive and respond to each of your flags immediately. Communication with your instructor(s), early and often, is critical to your overall academic success at Buffalo State. If your instructor has raised a flag(s), they are communicating a *concern* that they have about **YOUR** academic performance in class! Therefore, **do not** ignore any flags you may receive! Take immediate action and discuss the flag(s) with your instructor(s).

**Note:** Some instructors may not be using BSP. It is always important to ask your instructor(s) where you stand in a course. Do not **assume** that everything is okay! Communicate and ask questions! For example, if you are missing class/showing up late or missing assignments, everything is **NOT okay,** and you will need to discuss this with your instructor(s). You do not want to fail a course and take it again. Be proactive and communicate with all your instructors!

- **Types of flags you** *could* **receive**
	- **1. Attendance Concern** This flag is raised when you miss class. Don't miss class!
	- **2. General Concern**  This flag is raised when no other flags satisfy your instructor(s) specific concern(s). An email will be sent to you with your instructor(s) comments. **Therefore, check your Buffalo State email a few times daily and respond to your email(s). If you do not understand something, ASK QUESTIONS!**
	- **3. In Danger of Failing** This flag is raised if you are **in danger of failing** a course! You need to discuss this with you instructor(s), immediately!
	- **4. Missing/Late Two or More Assignments** This flag is raised if you are missing or are late with two or more assignments. Missing or late assignments will significantly impact your overall course grade(s).
- **5. Never Attended** This flag is raised to indicate that you have never attended class. If you do not attend your classes, you will fail them. College is expensive so it is critical for you to attend all your classes.
- **6. Student Expressed Difficulty Accessing Course Material and Technology** - Student expressed difficulty accessing course material and technology.
- 1. Receiving **Kudos** is our way of saying, Congratulations or Keep up the Good Work! Receiving Kudos means that your instructor or campus staff member has noticed your good work and academic performance in one, or hopefully all of your courses! Keep up the good work! You can view your Kudos in your Notifications section on your Dashboard.
- 2. A **Referral** or a **To-Do** item means that your instructor or a campus staff member wants you to follow through on a specific item or items. Some Referrals and To-Do's have deadline dates to help keep you on track. Once you have followed through with completing these items, the person or office who raised it will usually be the same ones to clear it as a completed task. You can view your Referrals and To-Do's in your Notifications section on your Dashboard.